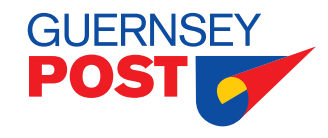

# **International Electronic Customs data entry using your Business Portal (eBilling)**

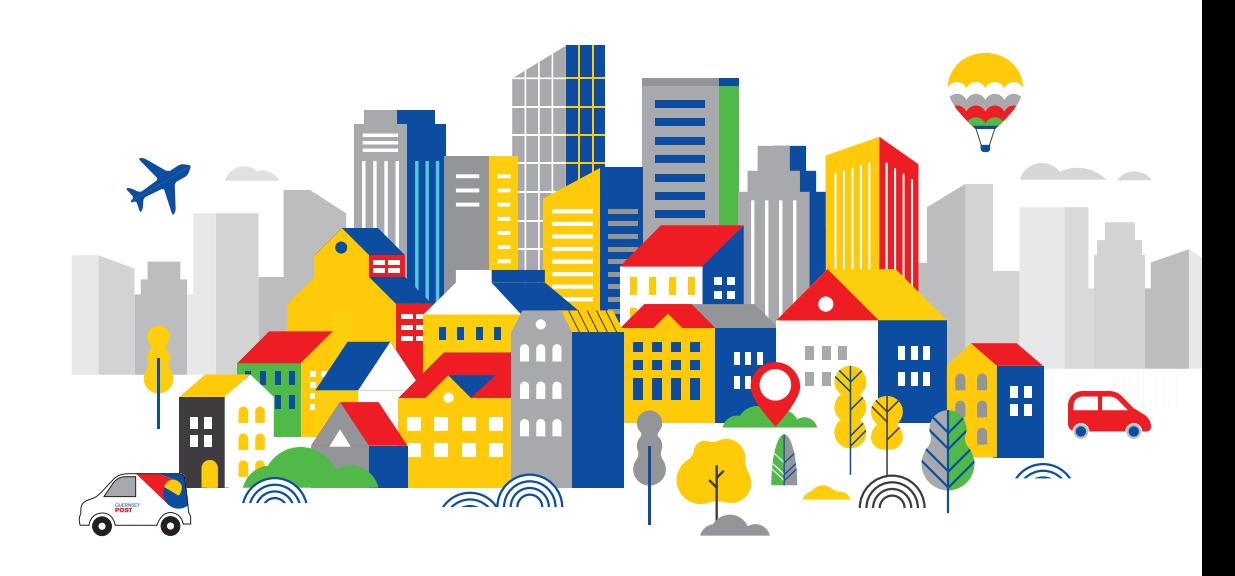

### **Electronic customs data entry - Business portal**

- Please login to your Business Account.
- On the home screen please click on Electronic Customs to start entering your electronic customs data in your Business Portal.

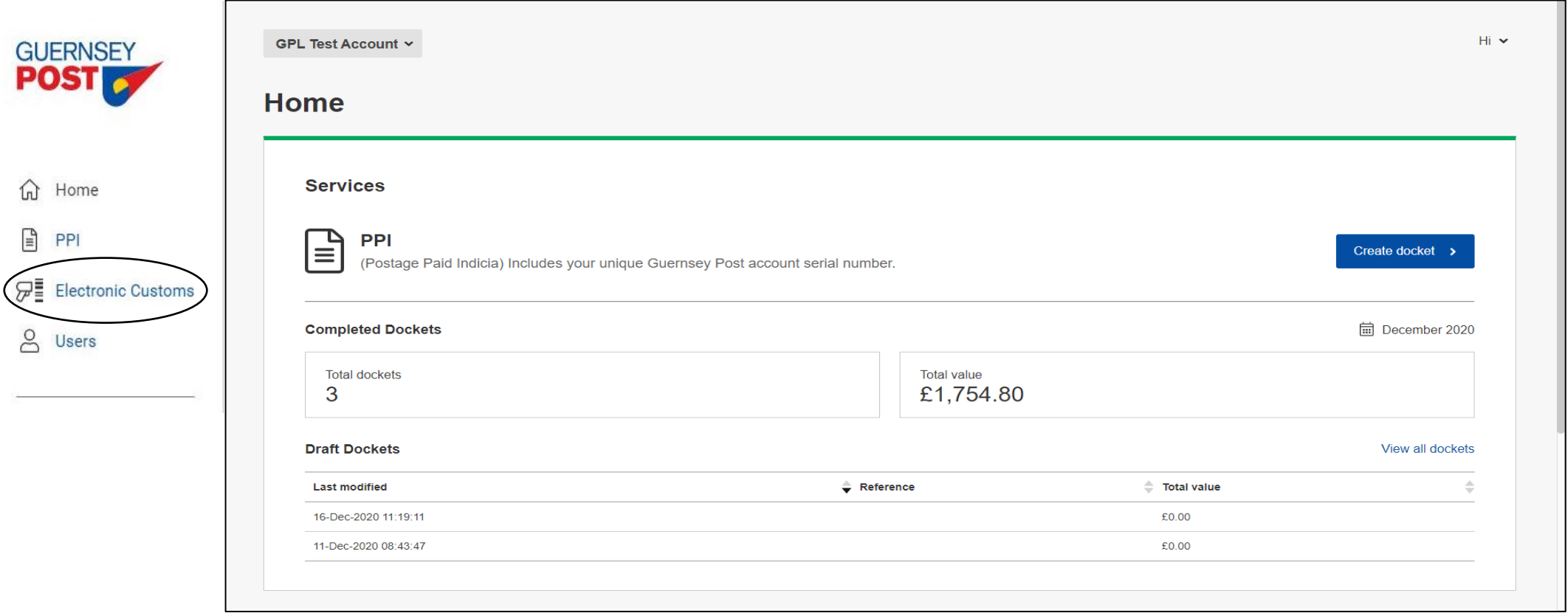

#### **Submission for small volumes of international mail**

- If you are only sending a few items please click on the Customs Form button. (Alternatively you can select 'CSV upload' to upload customs information for multiple individual parcels. Please contact your account manager for more support)
- You will need to fill in all details in the next slides, addresses, item description.

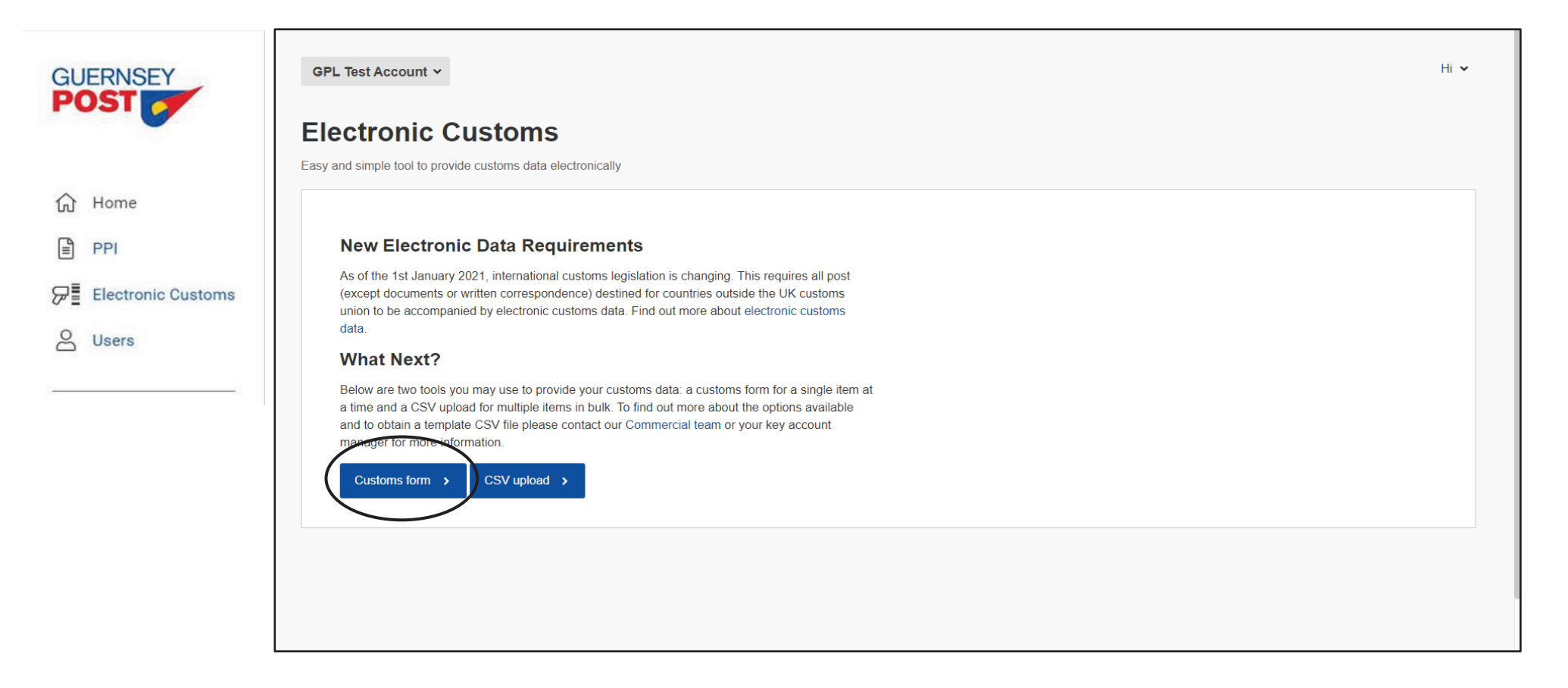

#### **Sender details**

- Enter full name.
- Your email address will be automatically populated for you and this information will come from your business login.
- Telephone number is optional, you do not have to fill optional fields in.
- Check details are correct.
- Click next.

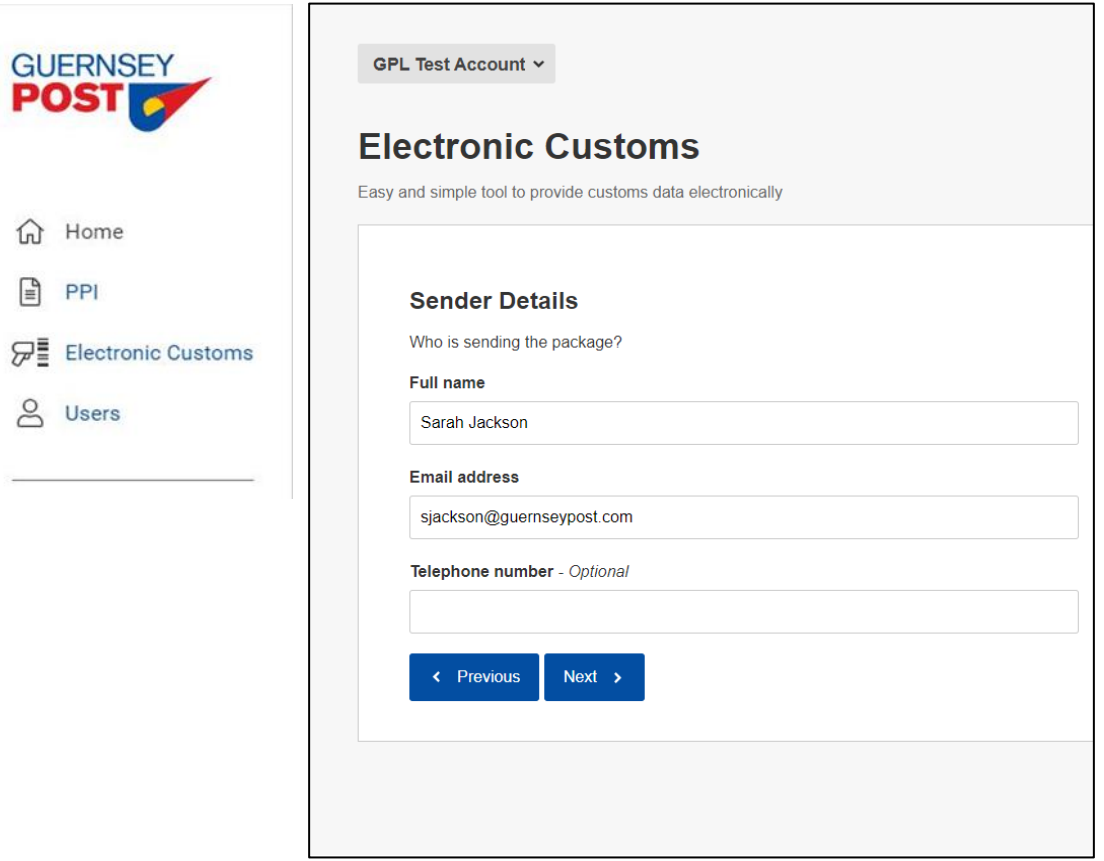

 $\Omega$ 

 $\textcolor{red}{\textbf{m}}$ 

罗

 $8^{\circ}$ 

### **Sender Address**

- Senders address will be automatically populated from your account information.
- If you would like to change this address for any reason please enter your postcode in the 'Postcode Lookup' and select address.
- Check details are correct.
- Click next.

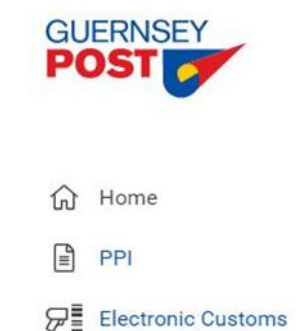

& Users

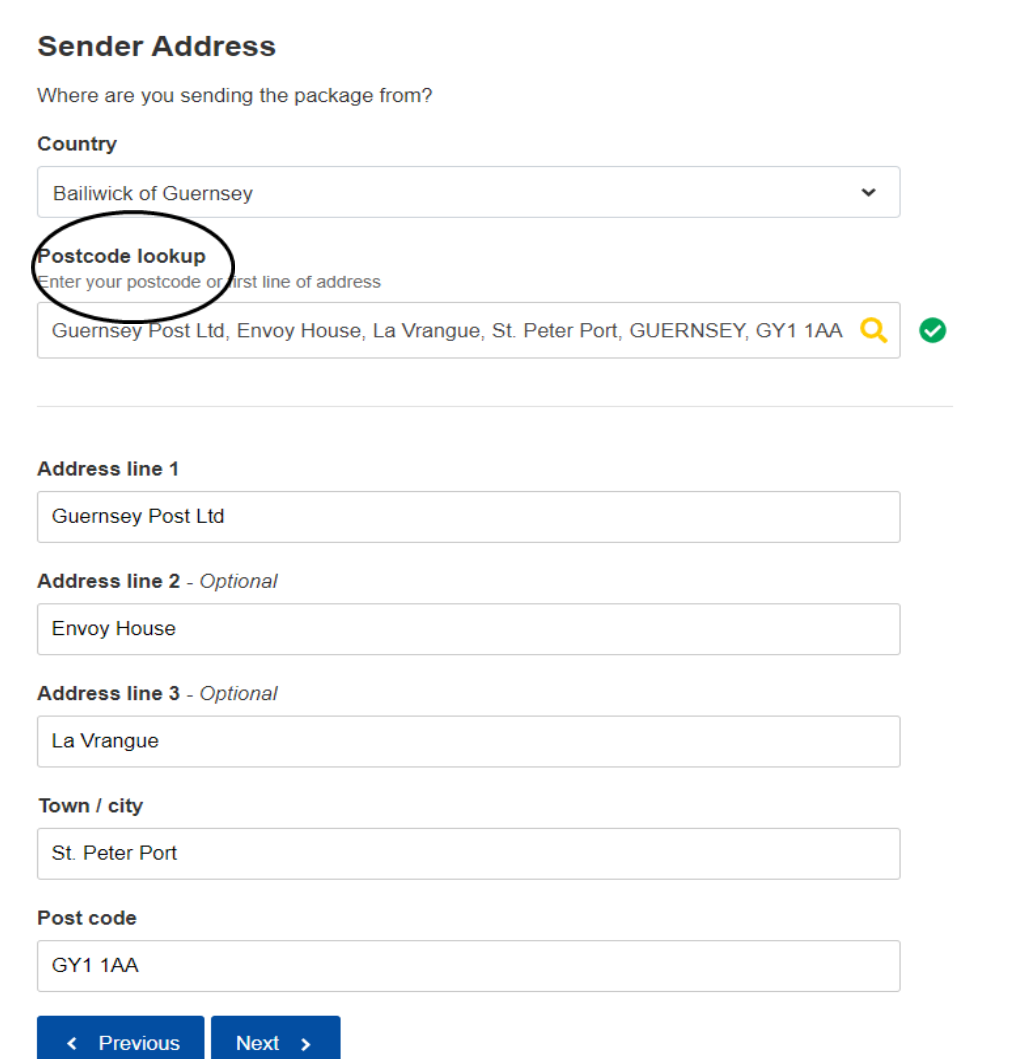

# **Recipient details**

- Enter name of recipient.
- Telephone number is optional.
- Click next.

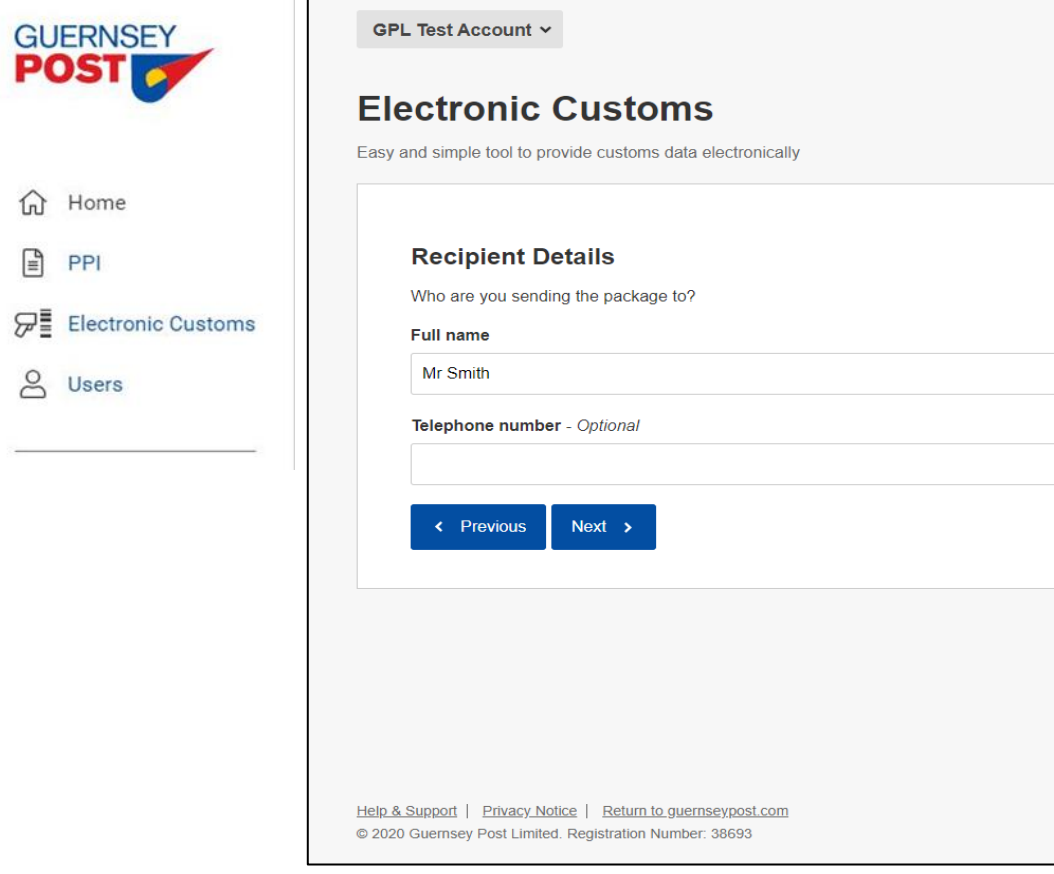

d Home

 $P$ 

& Users

#### **Recipient address**

- Complete all recipient details.
- Country field has a drop down option to search destination country, you can type first letters and only those countries will appear.
- Postcode is always advisable, unless destination country does not have postcodes.
- Once complete, click next.

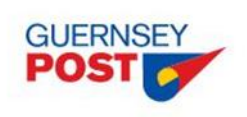

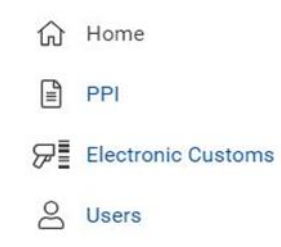

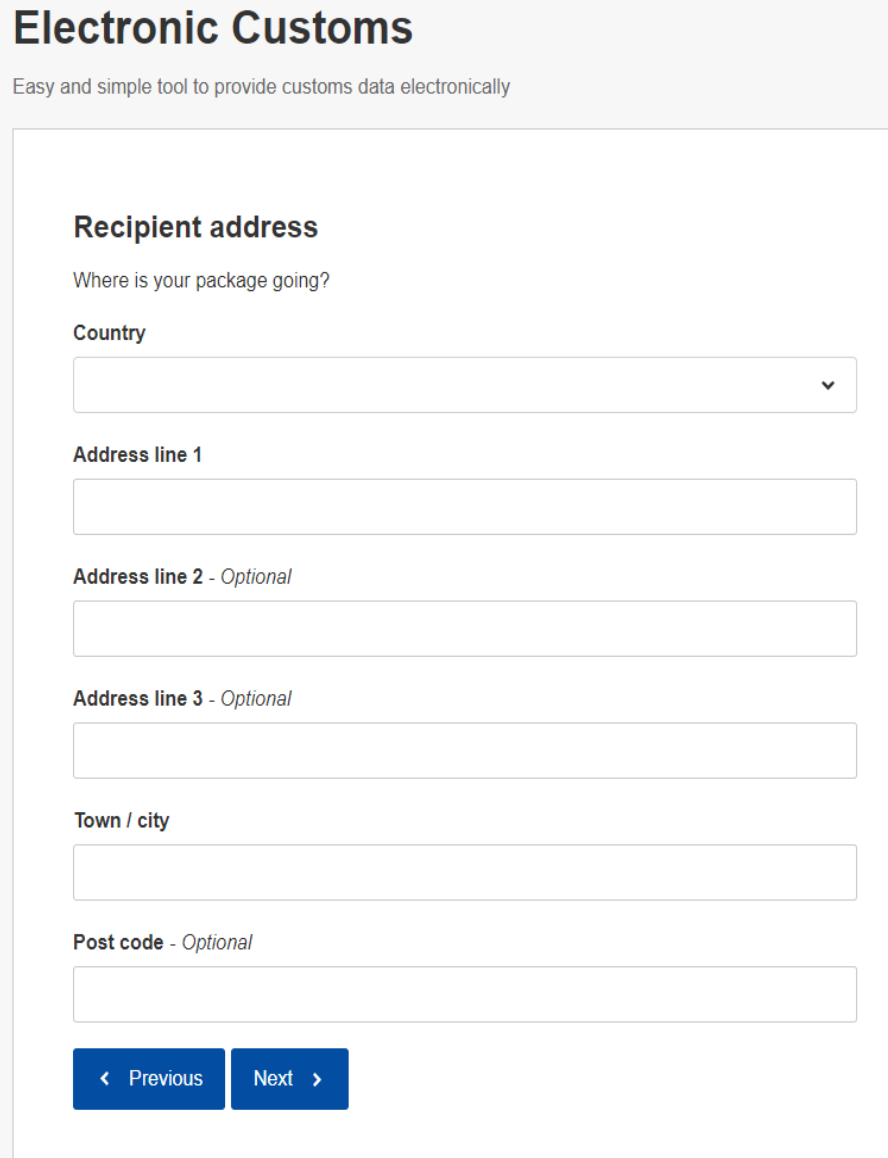

#### **Package details**

- Select category of item Gift, Sale of Goods, Commercial sample, Returned Goods, Other, Documents\*
- If you are using International Tracked services please type your tracking barcode in 'Tracking barcode' field.
- Tick Yes or No if there are additional details\*\*
- Click next.

Please click on this ႒ symbol for more information.

**GUERNSEY POST** 

**d** Home  $PPI$ 

**8** Users

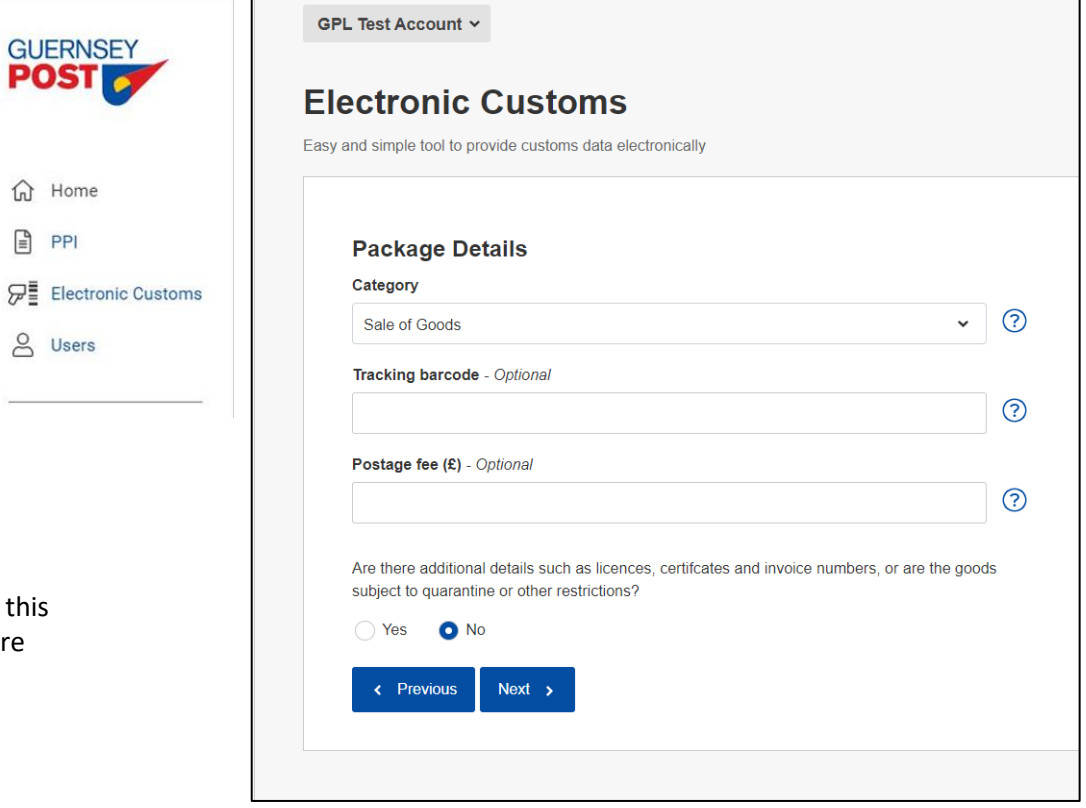

• This applies to document items that have an intrinsic value such as books, magazines pack of greeting cards. Items such as induvial/business correspondence single greeting card does not need a customs form completed.

\*\* Additional details are for items that require special licences or certificates to send via post.

#### **Package Contents**

- This need to be completed for each individual item in the one package.
- You can select to Add another item or Duplicate item, as well as delete item.
- Once all items are listed, Click next

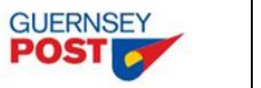

d Home

& Users

 $PPI$ 

#### **Package Contents**

Please provide a brief description of each item in your package. Where there are multiples of the same item, please enter the total quantity, value and weight of the same item. For example, if you are sending 2 books that weigh 0.5kg and are £2.50 each, the total weight would be 1.0kg and the total value would be £5.00.

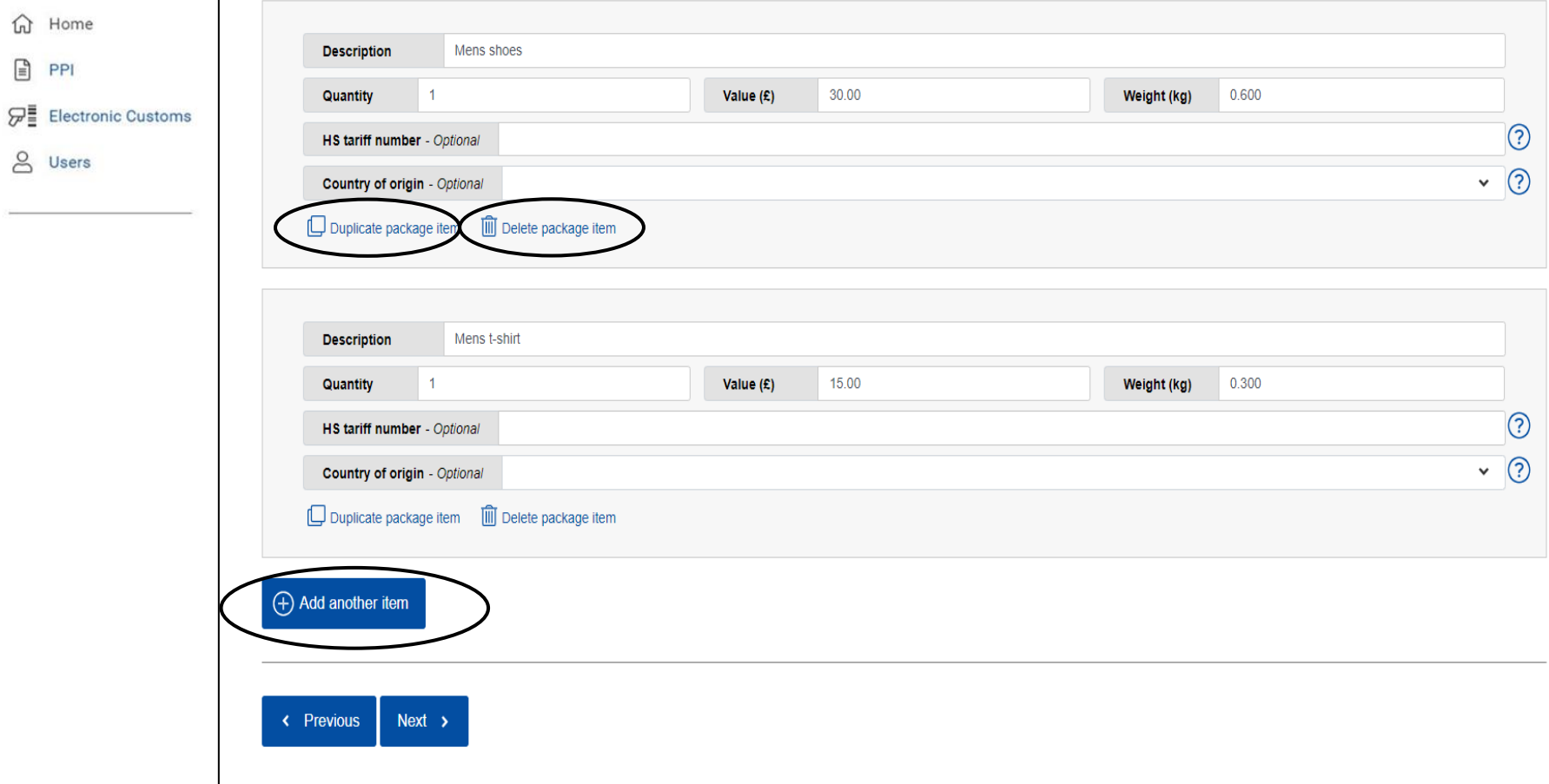

#### **Declaration**

- Tick check box to confirm agreement of Declaration.
- Click Complete Submission.

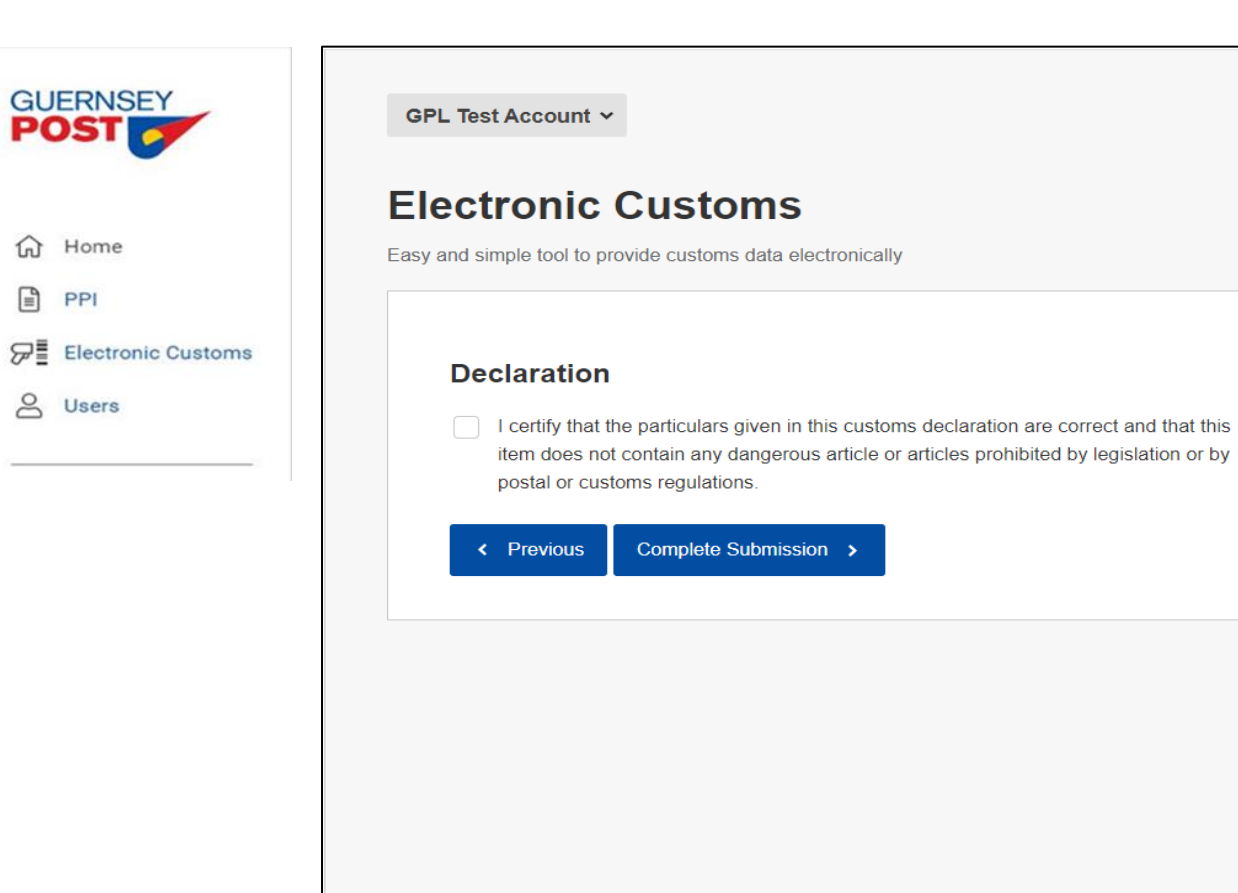

Help & Support | Privacy Notice | Return to guernseypost.com @ 2020 Guernsey Post Limited. Registration Number: 38693

#### **Submission Confirmation**

- Once submission is complete, the below will come up to confirm, please click print label.
- Please ensure that your printer settings are set to actual size, this will then print a 6x4in label for you to tape to your package.
- You will also receive a email with a PDF copy of your label.

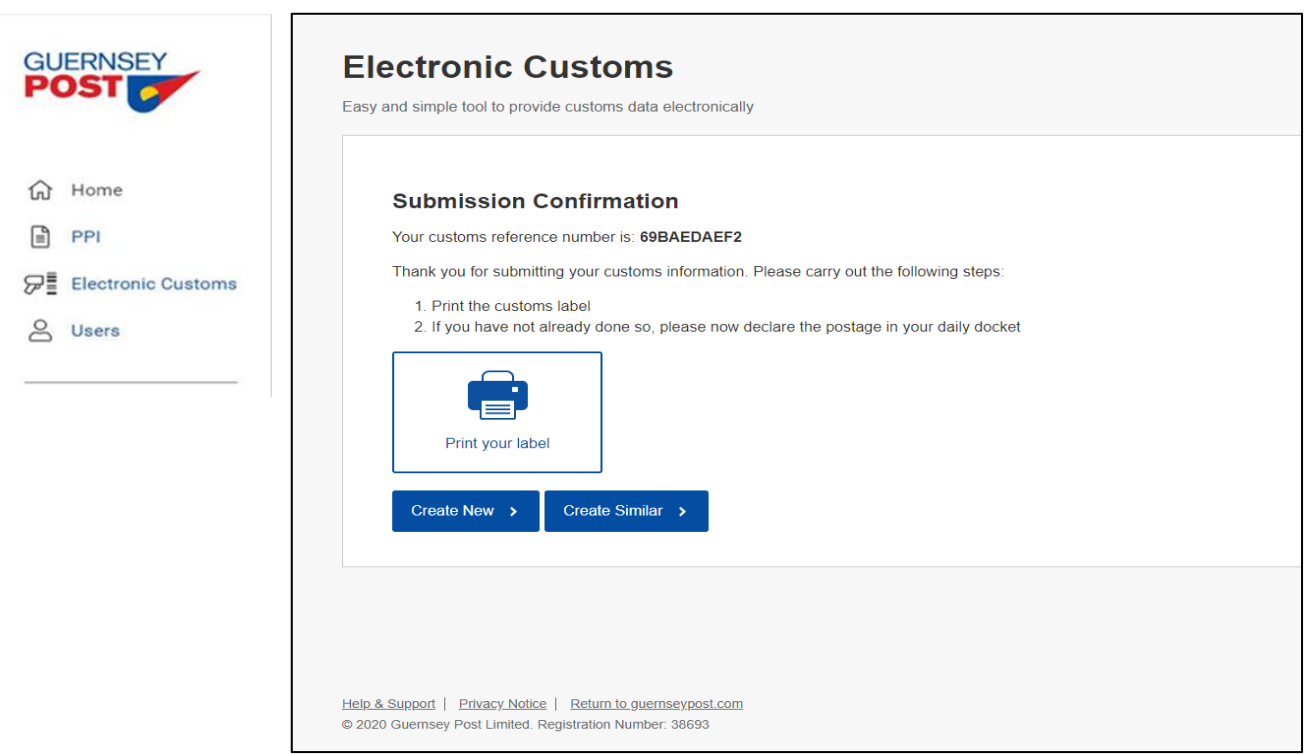

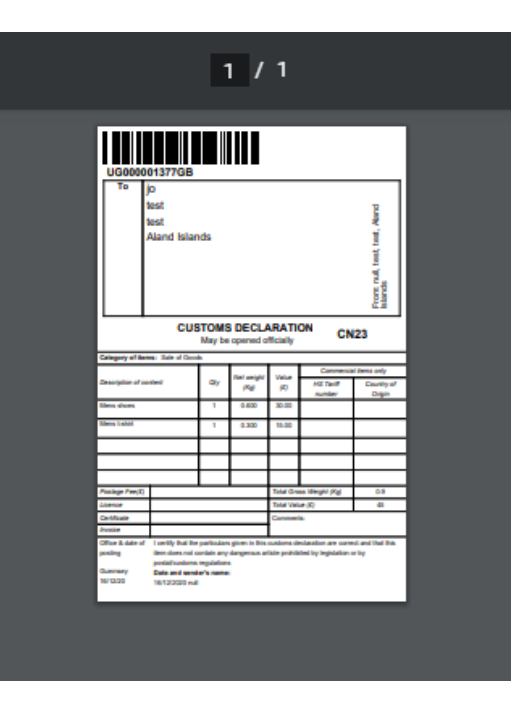

**PDF Label Example**

- Once your label is printed there is an option to create another label. You can decide to create a similar label 'Create Similar' or create a new label 'Create News' .
- Click home to go to your daily docket to enter

# **Label Example**

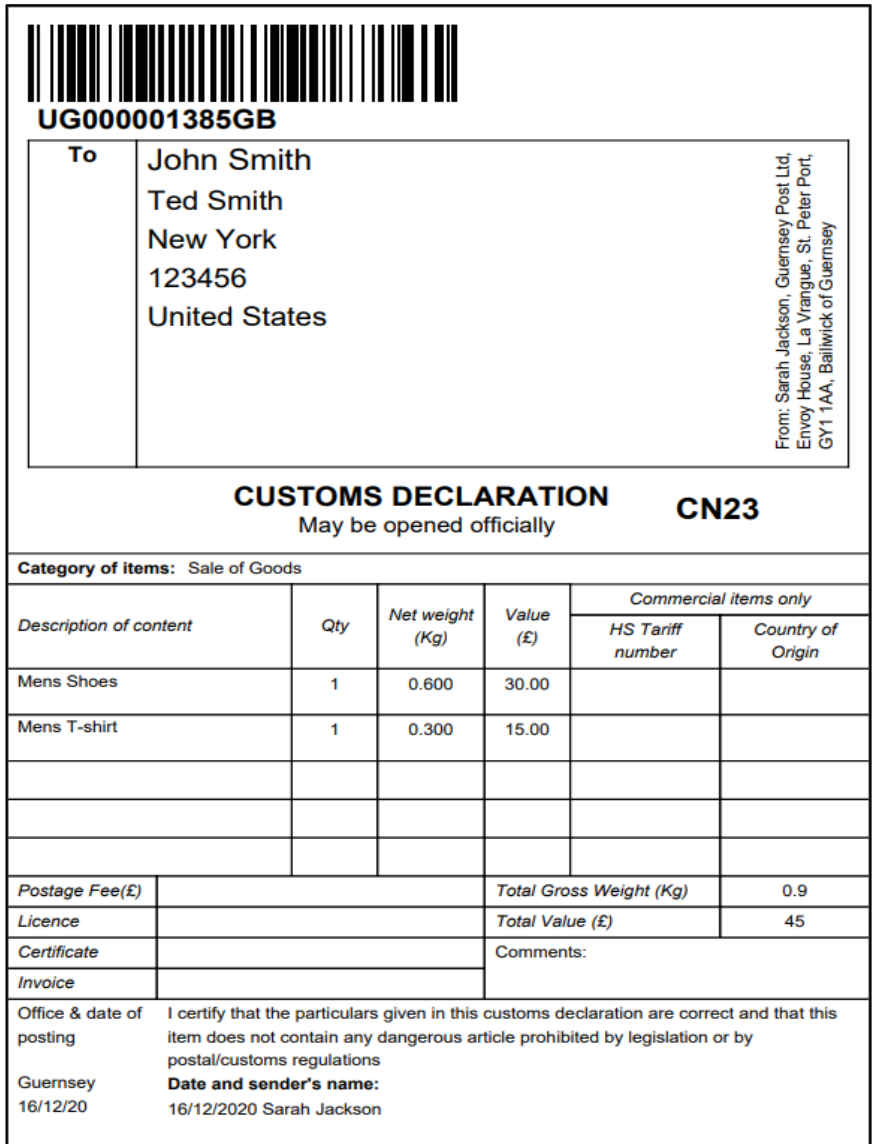

Senders name and date will automatically populate on the bottom of the customs form.